# **Coaches FAQ: School Setup & Registration Guide:**

#### *Contents:*

*Setting up your school club page: Pg. 1-2 Inviting members to your school club: Pg. 2-4 Creating & editing team rosters: Pg.4-5 Registering Your Teams to a League: Pg.6 Editing your personal profile (for you and your players): Pg.7-8*

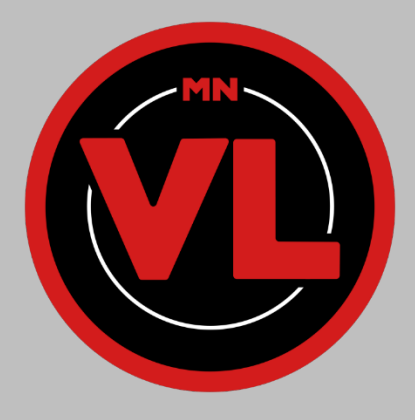

### **Setting up your school club page:**

- 1. In order to set up your school page, you will first need an invite link from the league administrator. Please email [mnvl@wisdom.gg](mailto:mnvl@wisdom.gg) to get an invite link.
- 2. Once you have clicked the link you will be taken to the following page:
- 3. Fill out all required information and check the boxes to confirm eligibility
	- A. School Name: The full name of the school you represent
	- B. Username: What you will use to log in
	- C. Email: is your primary contact email, you will use this to log in
	- D. First + Last Name: Your (coordinator) first and last name
	- E. Password: Used to log in
- 4. Once you have filled in the above information, you will be taken to your school page (at first glance your page will be empty without any players, teams, or pictures added):

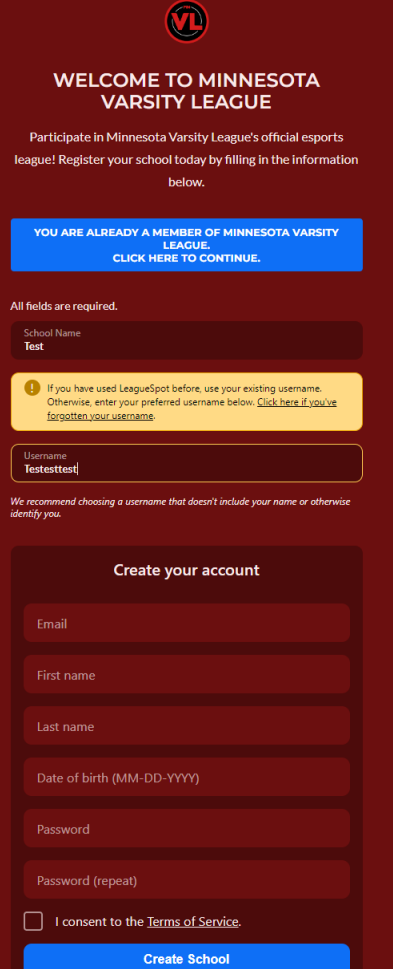

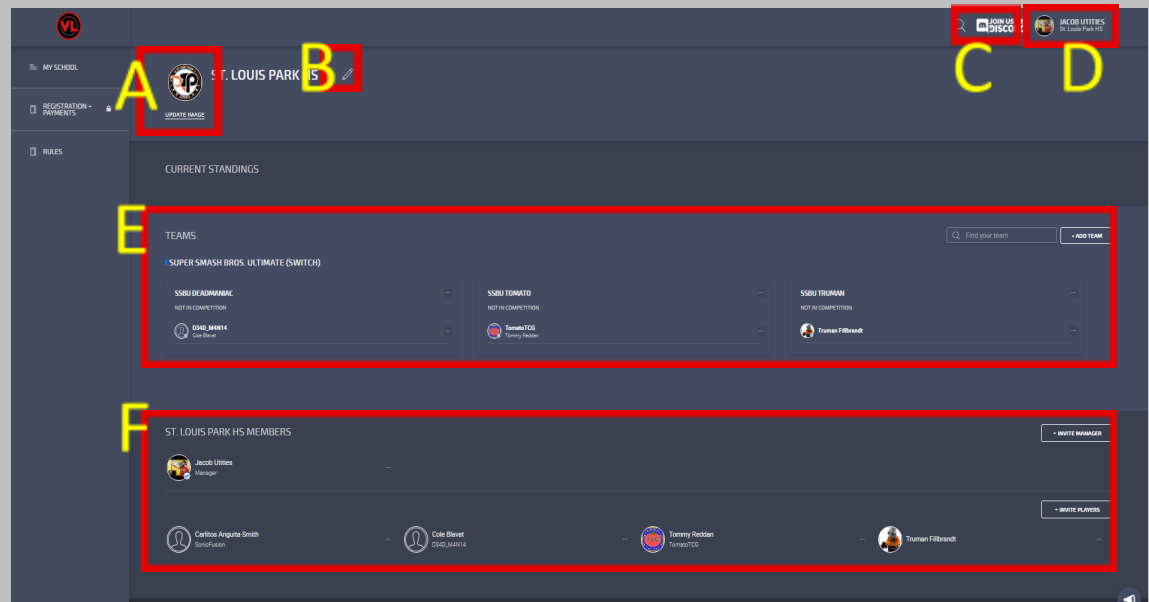

- 5. The following options can be found as coded above by a red outline and yellow letter (background color may be different from what is displayed here):
	- A. **Update Image:** Clicking this allows you to upload an image for your school page. This will be seen by other schools and should be a school logo.
	- B. **Edit Pencil:** Allows you to edit the name of your school and contact phone number
	- C. **Discord:** Click this link to join the MNVL Discord Server
	- D. **Profile:** Allows you to edit your personal profile settings (more on this below)
	- E. **Teams:** Allows you to see your current team rosters, and is used to add new teams and edit current rosters (more on this below)
	- F. **Members:** Allows you to see all current members of your school club, and is used to invite new members (more on this below)

# **Inviting members to your school club:**

1. First navigate to the members section of your page:

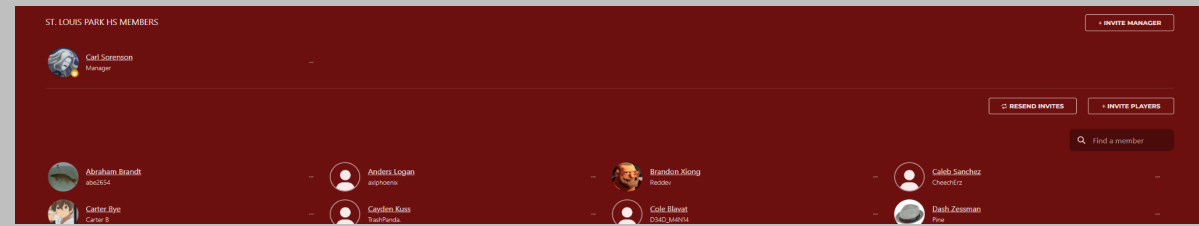

2. You can invite a manager by clicking the "Invite Manager" button:

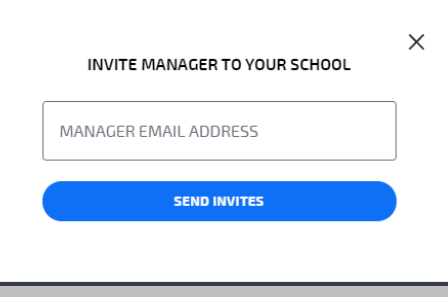

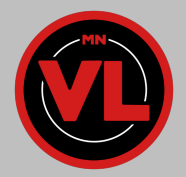

- a. **NOTE:** Managers have all the permissions you will have. They can invite players, create rosters, sign rosters up for leagues, edit the profile page, and check teams in for their matches. Only invite those you trust to be a manager! (we do not suggest you ever allow a student to be a manager, team captains are better roles for students)
- 3. To invite players, click "Invite Players" button found on the far right of the page. It will open the following dialogue box:

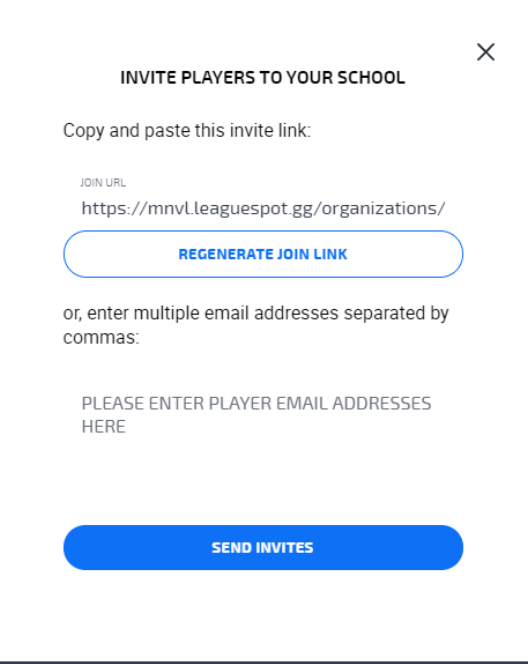

- 4. You can invite players by either giving them the provided "Join Link" or by entering their emails. If you enter their email address, they will receive an email with a link to join the club page.
- 5. When they click the join link they will be asked to fill out the following form:

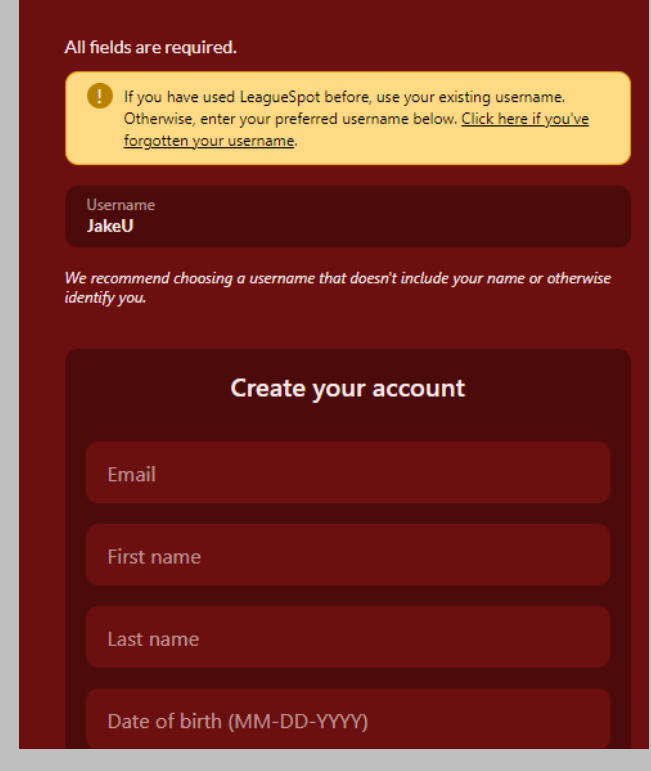

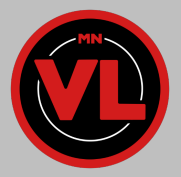

6. Once they fill that out they will be listed as a member of your club here:

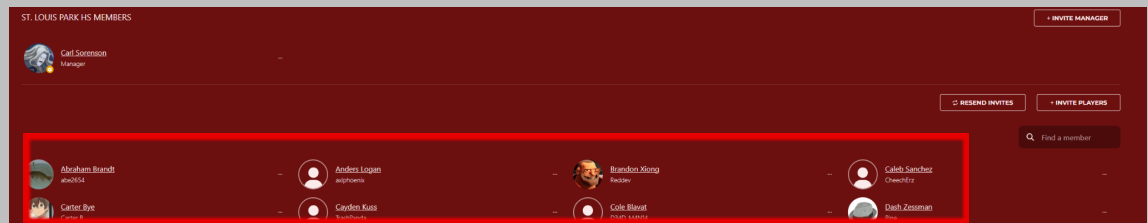

- 7. You will now be able to add them to a team roster (info in next section)
- a. **Note:** They will need accept your invite and fill out their profile in order to compete 8. **PLEASE HAVE ALL PLAYERS FILL OUT THEIR PERSONAL PROFILE ONCE THEY JOIN! INFO HOW TO DO THIS IN THE BOTTOM SECTION!**

## **Creating and editing team rosters:**

1. To create a new roster, navigate to the "Teams" section of your club page:

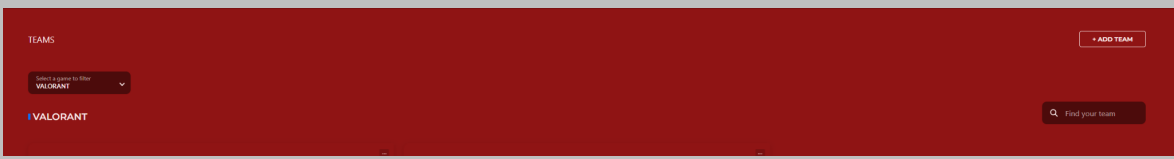

2. Click "Add Team" and the following dialogue box will appear:

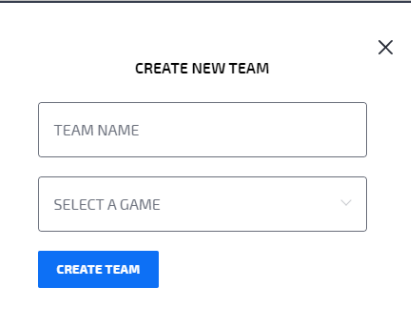

- 3. Enter the team name and select which game they will be playing (only games offered by MNVL will be able to be selected)
- 4. Once complete you will see the empty roster appear

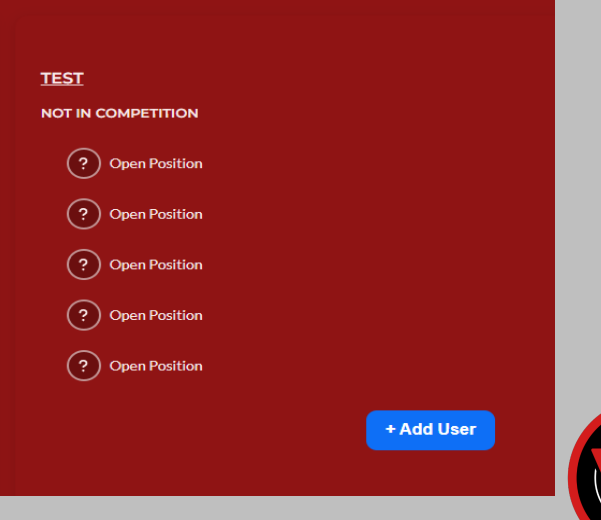

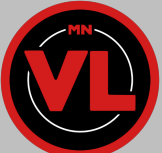

- 5. Click "+ADD PLAYER" and a dialogue box will ask which player to add:
	- a. Select a player from your list of active members and click "Add User To Team"

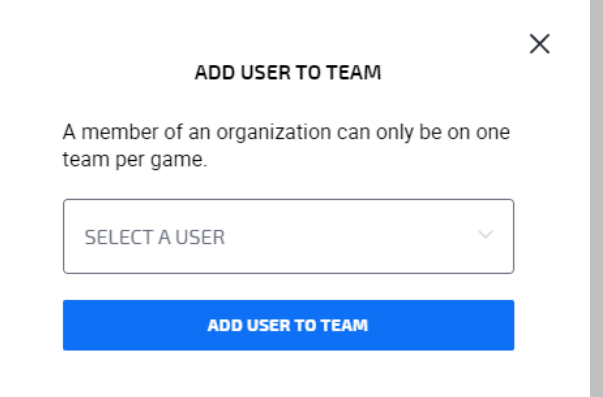

- 6. Rosters can be deleted by clicking the "…" next to the roster name
- 7. Players can be removed or made a team captain by clicking the "…" next to their name

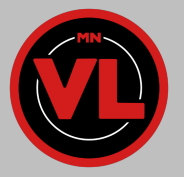

# **Registering Your Teams to a League:**

1. Register rosters to their respective leagues. You can do so by clicking the three dots next to the team name, and clicking join season

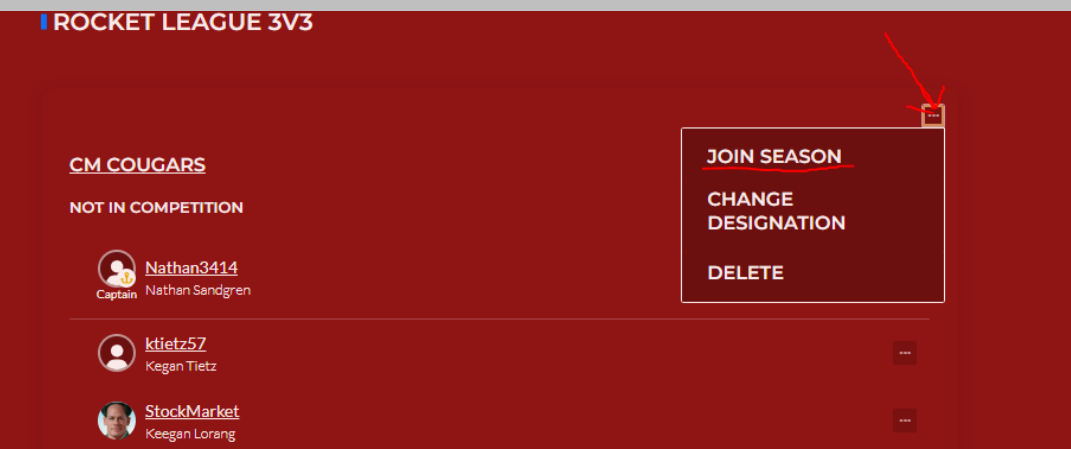

2. When done correctly, the "NOT IN COMPETITION" under the name of the team will change to "WILL COMPETE IN (Name of season here)", see example below.

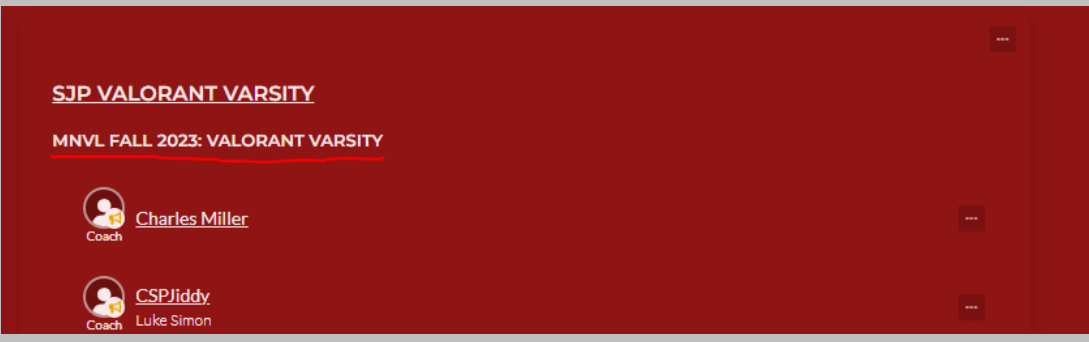

After you see the name of the League you want to enter appear underneath your team name (shown above), then you are considered entered into the League and ready to go for your first match!

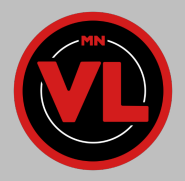

## **Editing your personal profile (for you and your players):**

1. **Click your name** in the upper right corner of the LeagueSpot page and select **profile**:

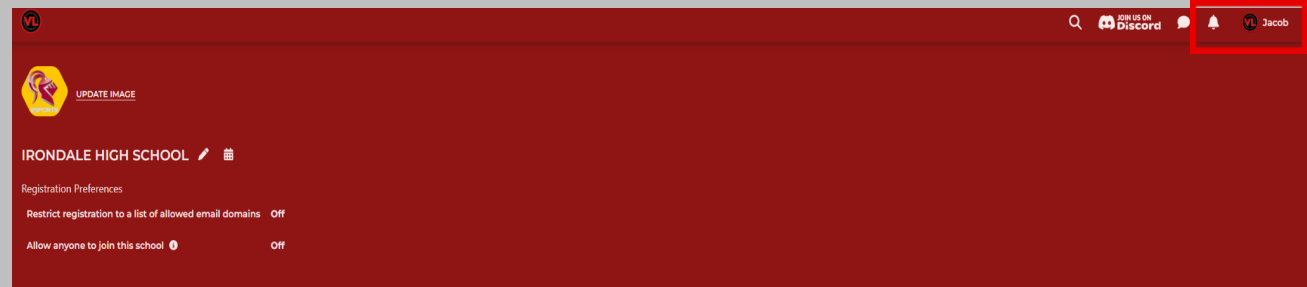

2. Once this is clicked you will be taken to the following page:

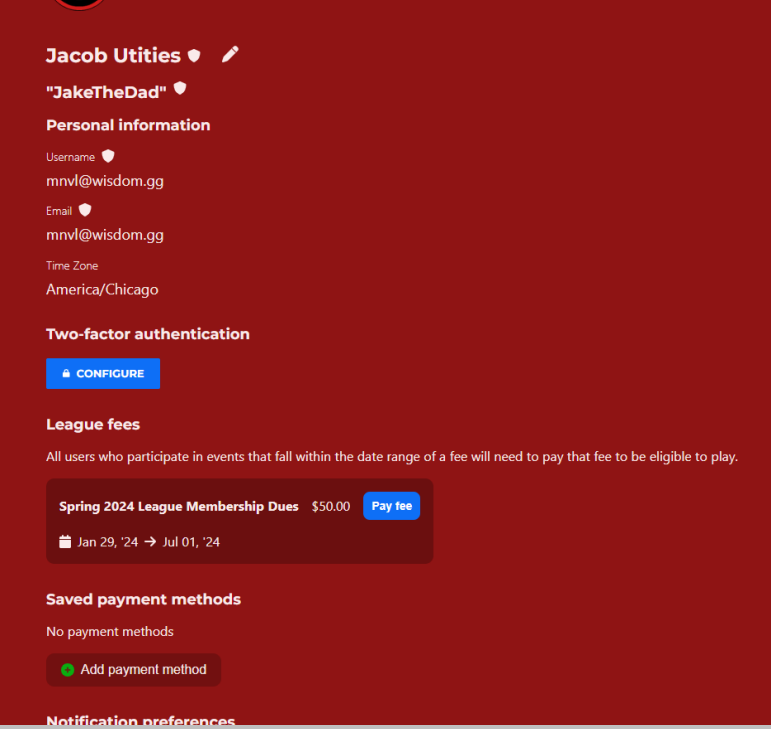

- 3. From here you have the following options:
	- a. Update Image: Changes the displayed image on your personal profile
	- b. Change Password: Change your account password
	- **c. Pay League Fee:** Pay the fee that allows you to participate in leagues and tournaments
	- d. Update Notifications: Change your settings to receive reminders 15 minutes before your match
	- e. Link your Twitch, Battle.net, and Discord accounts
	- f. Add game handles for the games you participate in (at bottom of page, not pictured)

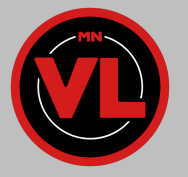

4. If you click the Pencil Icon you will be able to add your general gamertag and edit personal information if needed:

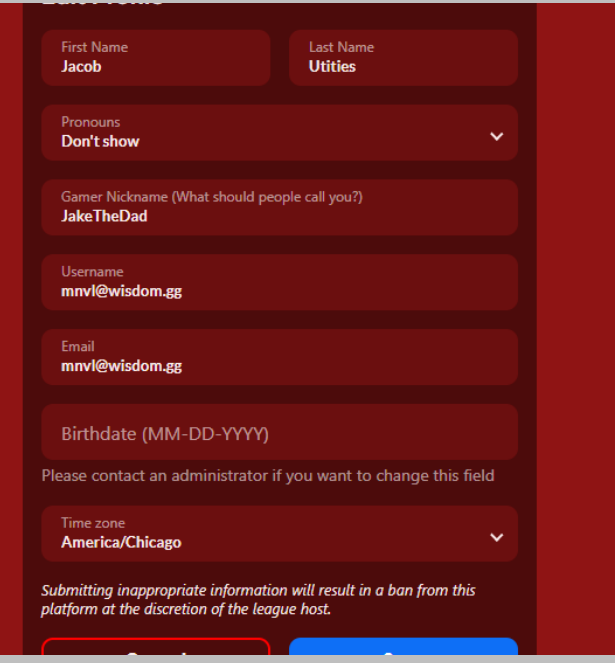

#### **5. Adding a New Game Handle:**

a. For most of our titles, you can link your gamertag by clicking the "Link" button for each listed title and/or publisher. Once asked in a new tab, click "Approve" to link your account to Leaguespot

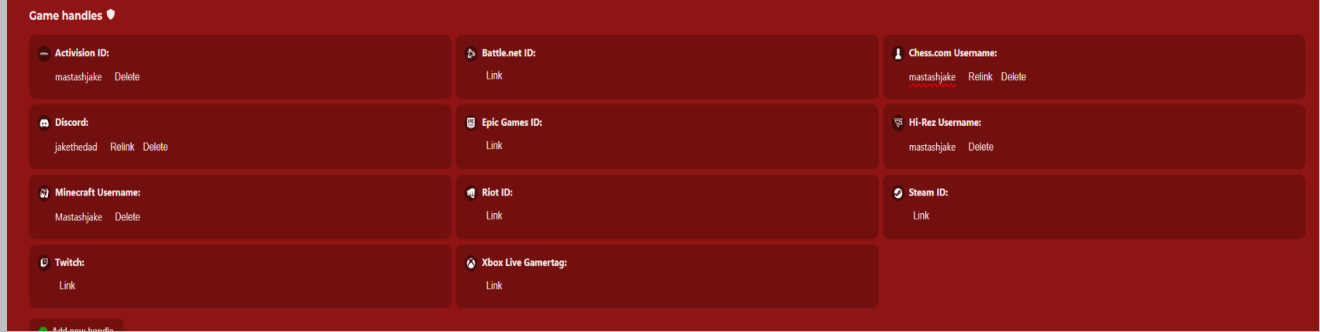

b. For any titles NOT LISTED: Scroll towards the bottom of the page underneath the "Game handles" section and click "+ ADD NEW HANDLE". You'll then select the game source that you will compete in and input your In-Game-Name/Handle. (the name that can be used to add you in that game).

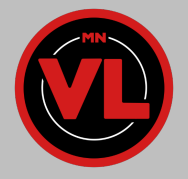

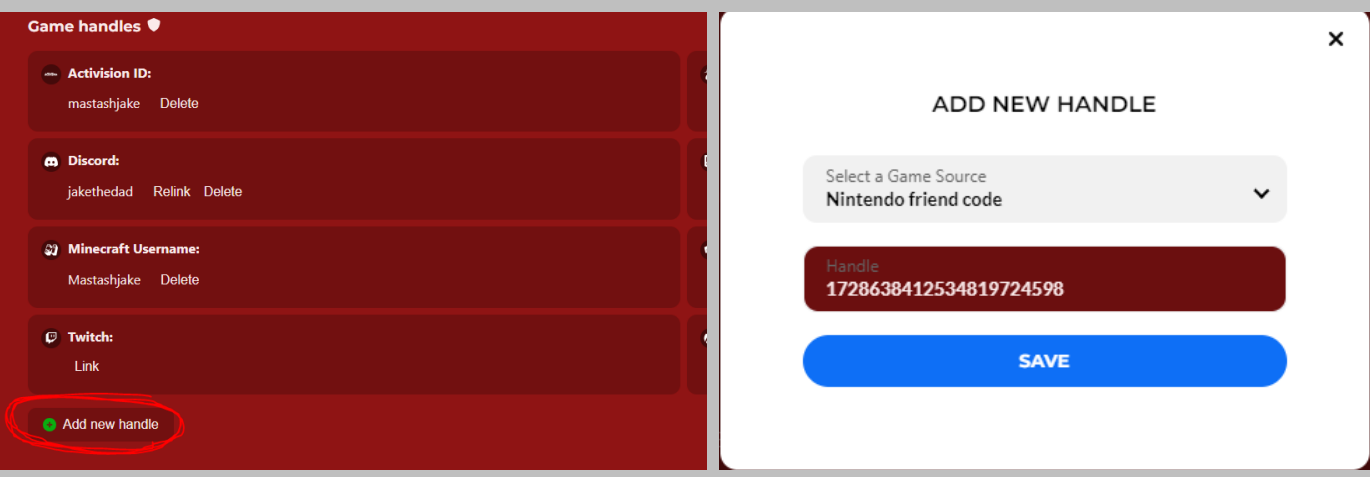

c. After clicking the blue "SAVE" button, your Handle should be listed underneath your profile. You will need to repeat these steps until all accounts for the titles you compete in are linked.

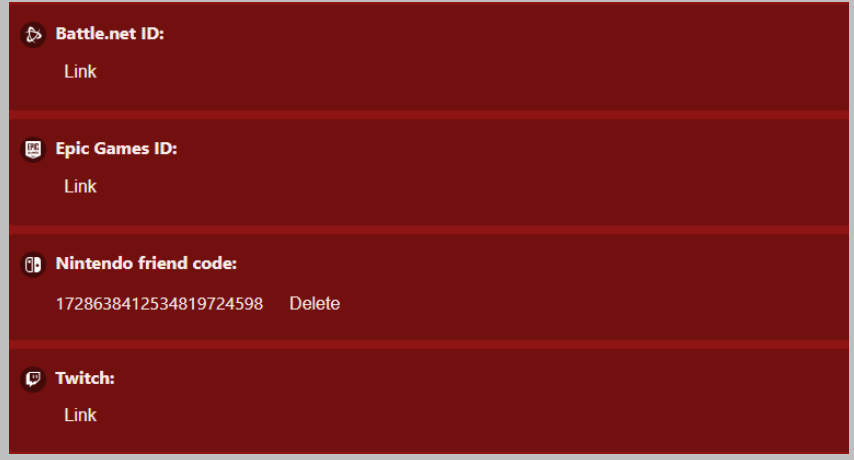

#### **6. Paying your League Fee:**

a. Navigate to the "League Fees" section of your profile page:

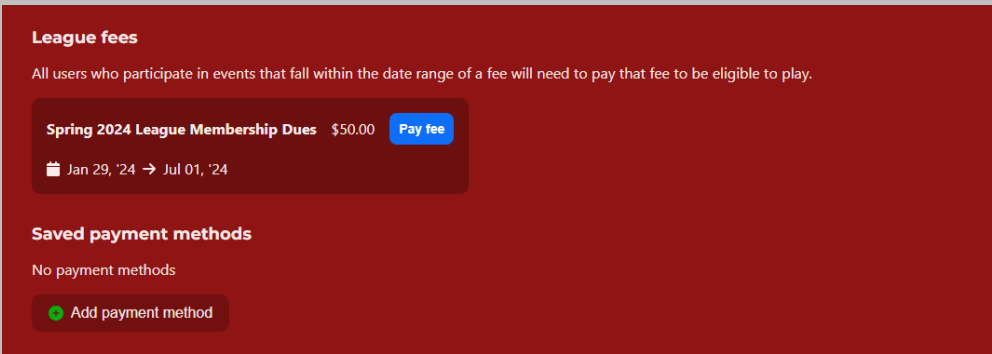

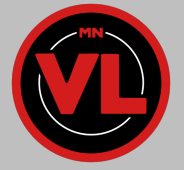

b. Click: "Pay Fee" for the season you wish to compete in. A date range for the fee will be shown if you are unsure which to choose.

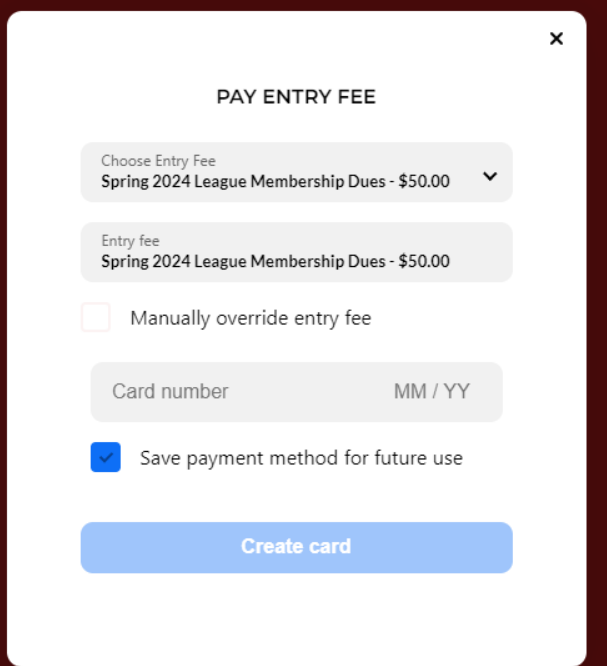

- c. Enter your card information in the dialogue box.
	- i. Click "Create Card"
	- ii. In the follwup box, click "Pay entry fee"

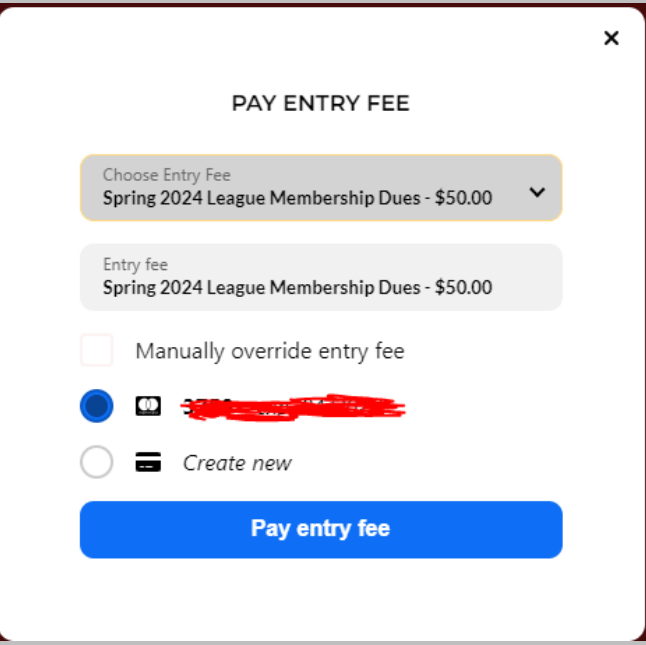

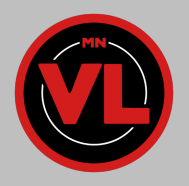